## ขั้นตอนการติดตั้ง NHSO Secure SmartCard Agent.

1. ดาวโหลด https://nexus.geniustree.io/repository/maven-

releases/th/co/geniustree/nhso/smartcard/secureagent/1.1.1/secureagent-1.1.1-windows.zip

2. แตกไฟล์ แล้วเข้าไปแก้ไข้ไฟล์ userconfig

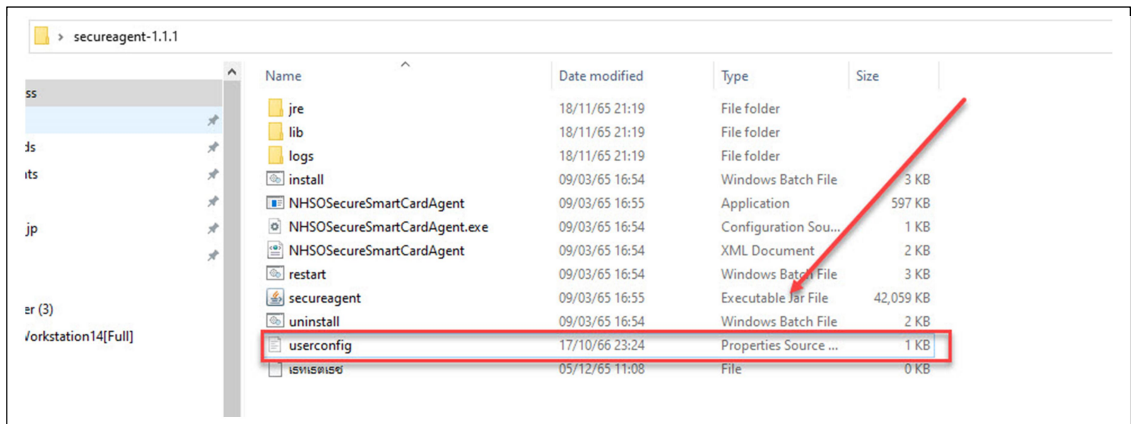

3. เพิ่ม TOKEN กอน install

หลังจากหน่วยบริการได้รับ TOKEN จากสปสช. แล้วให้ทำการ copy TOKEN นั้นไปวางในไฟล์ application-prod.properties โดยใชtext editor เปดไฟลขึ้น มาและทําการแกไข property nhso.service.token=<<YOUR\_TOKEN>> โดย <<YOUR\_TOKEN>> คือ TOKEN ของหนวยบริการ เชน

xxxxxxxxx-xxxx-xxxx-xxxx-xxxxxxxxxx เมื่อ copy ไปวางไวจะไดดงันี้

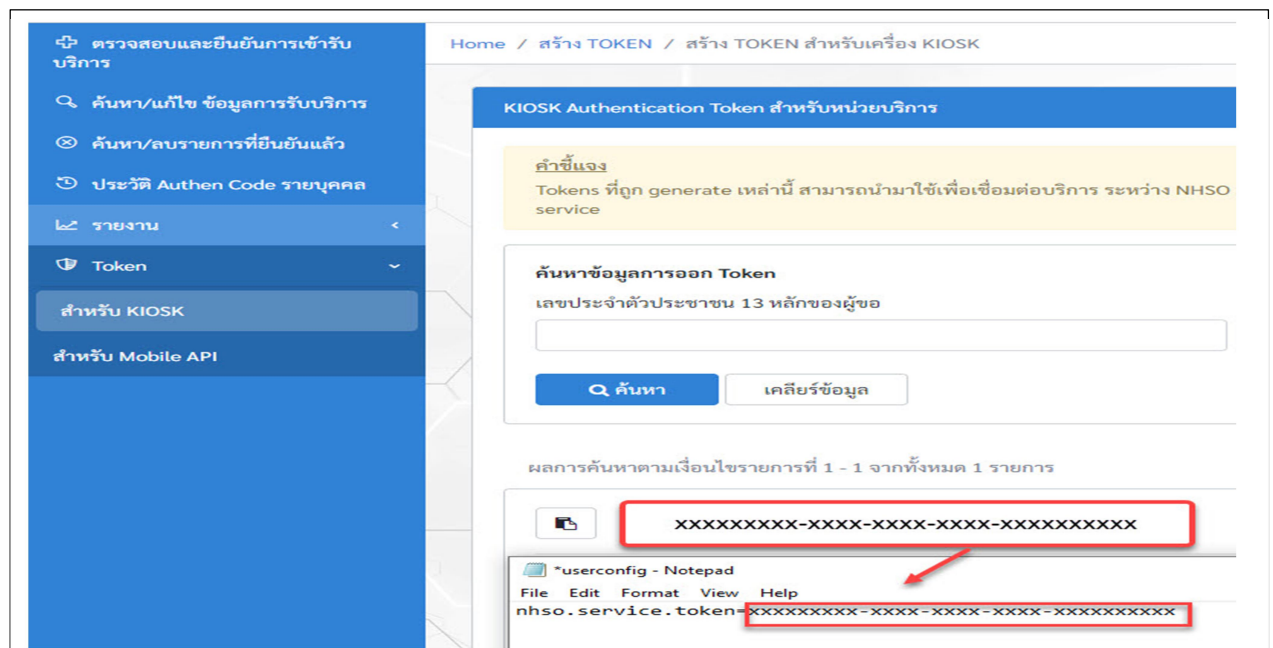

4. คลิ๊กที่ไฟลinstall.bat หลังจากนั้นจะมี Command line interface ปรากฏขึ้น รอจนติดตั้งสําเร็จ และ ถ้าไม่มีข้อผิดพลาดเกิดขึ้น จะสามารถตรวจสอบได้จาก

Windows Service จะพบ service id = NHSOSecureSmartCardAgent ไดติดตั้งแลว

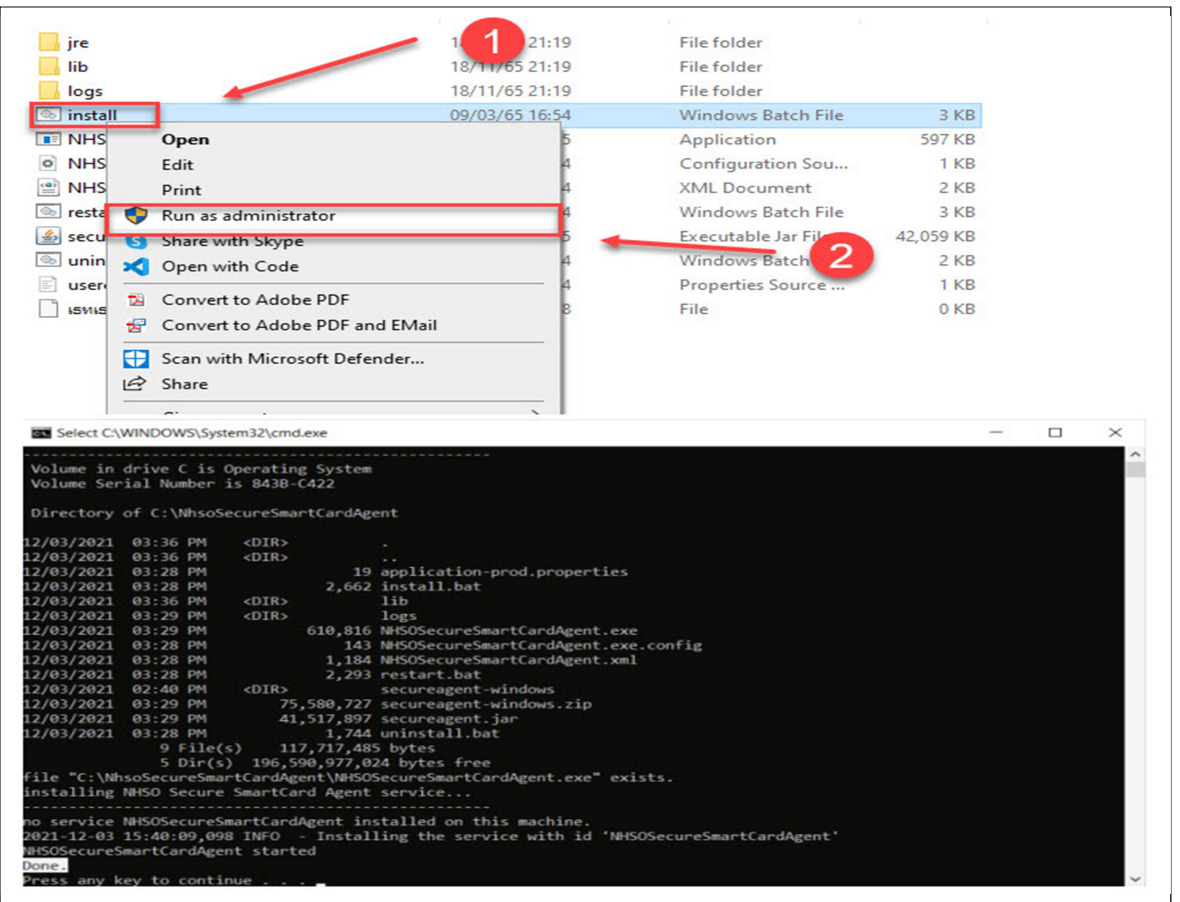